# EXCEL EN LA PRÁCTICA EDUCATIVA

PABLO BALLESTEROS VALLADOLID

#### **EXCEL**

- Es la aplicación de Office 365 para manejar hojas de cálculo.
- Versiones de escritorio y en línea.
- Posibilidad de compartir y utilizar de forma colaborativa.

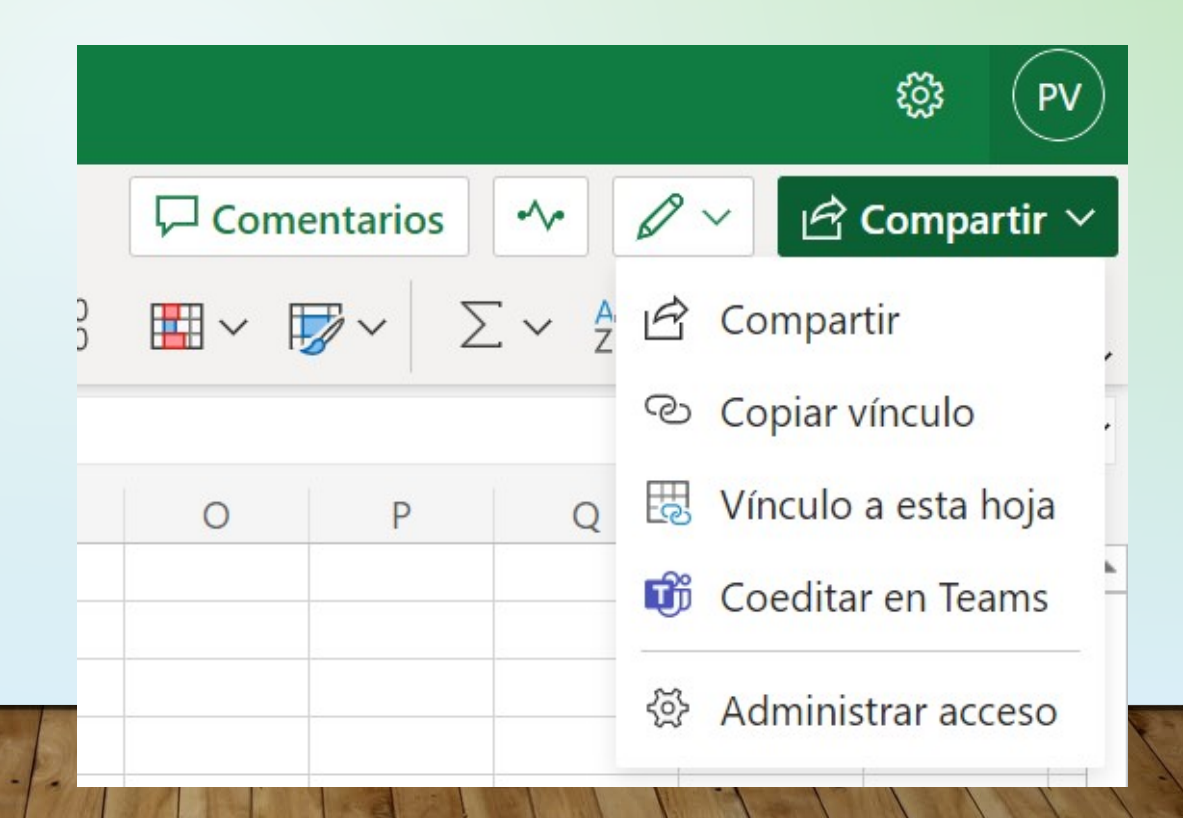

#### **EXCEL**

- Stilus o Moodle permiten exportar los datos de los alumnos y utilizarlos en Excel .
- También es posible importar los resultados de pruebas realizadas con Forms u otras aplicaciones.
- Otra fuente habitual para importar datos son los archivos CSV (valores separados por comas).
- En el mismo libro de Excel podemos tener diferentes hojas, que se pueden renombrar.

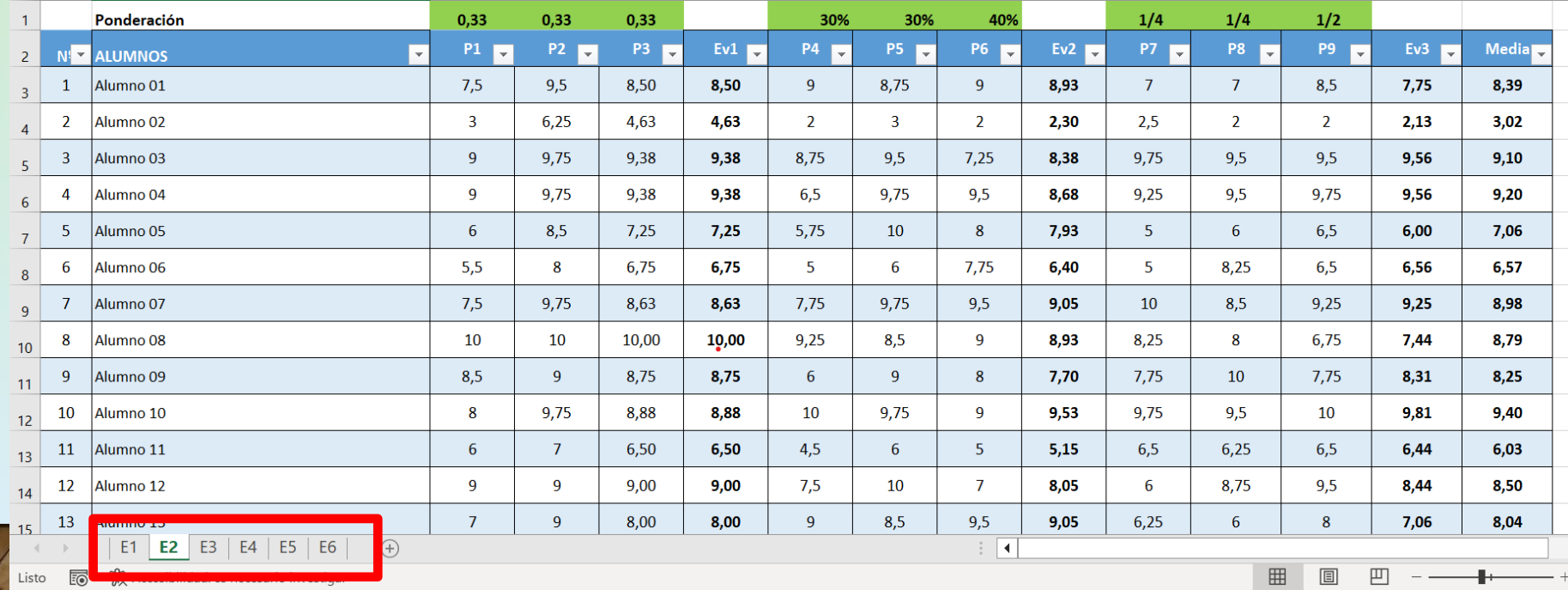

- En la cinta, en la pestaña *Inicio*, están las herramientas más comunes para dar el formato deseado a la hoja y su contenido.
- En esta sección se hallan los botones para modificar todo lo relacionado con las fuentes utilizadas, su alineación y el tamaño, color y bordes de las celdas.

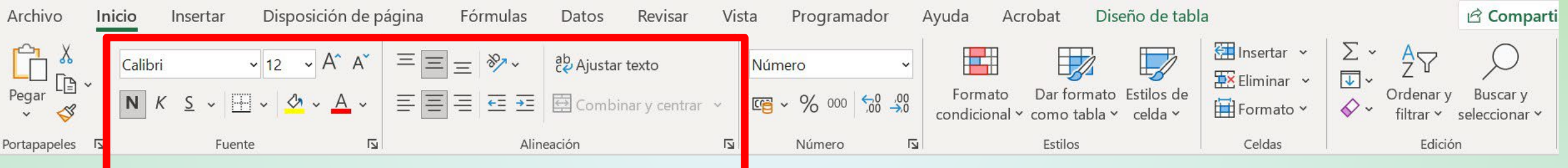

• *Dar formato como tabla* permite aplicar un estilo predefinido de forma rápida a un rango de celdas y convertirlo en una tabla.

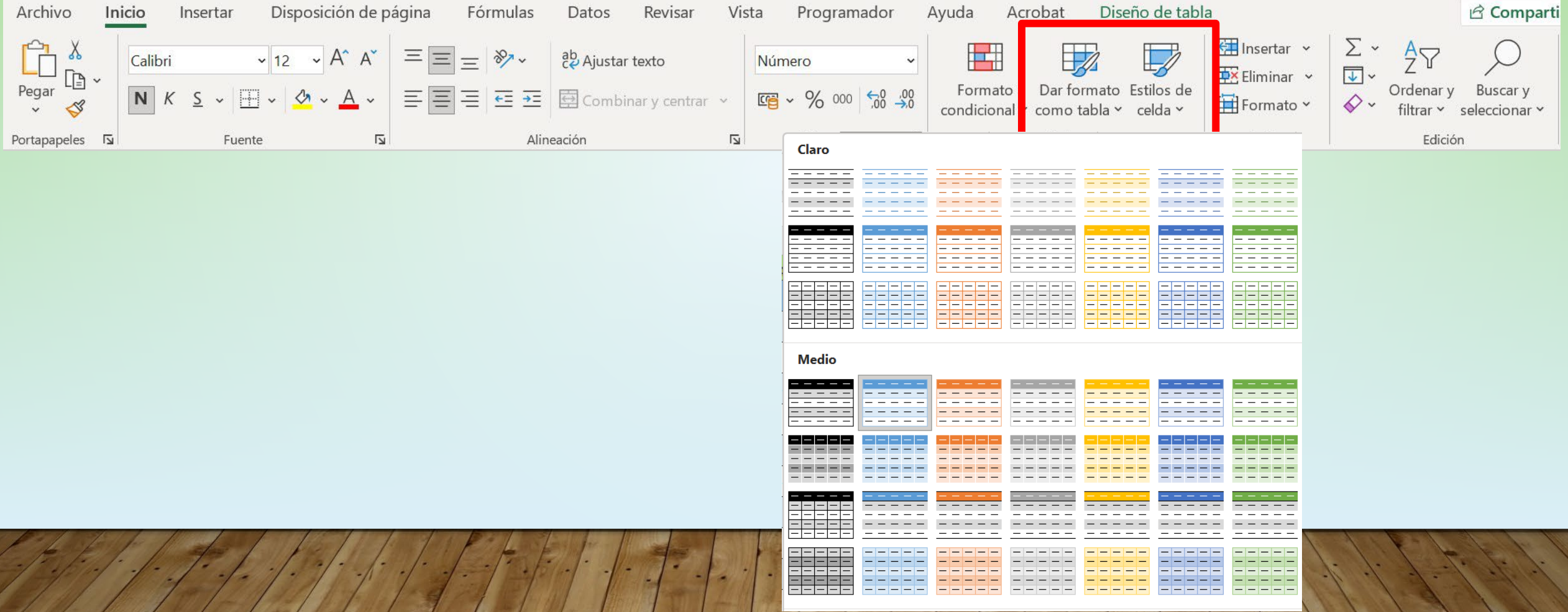

• Excel trabajo con diferentes tipos de datos. En la sección *Número* se puede definir el tipo de datos que contendrá una celda o un rango de ellas.

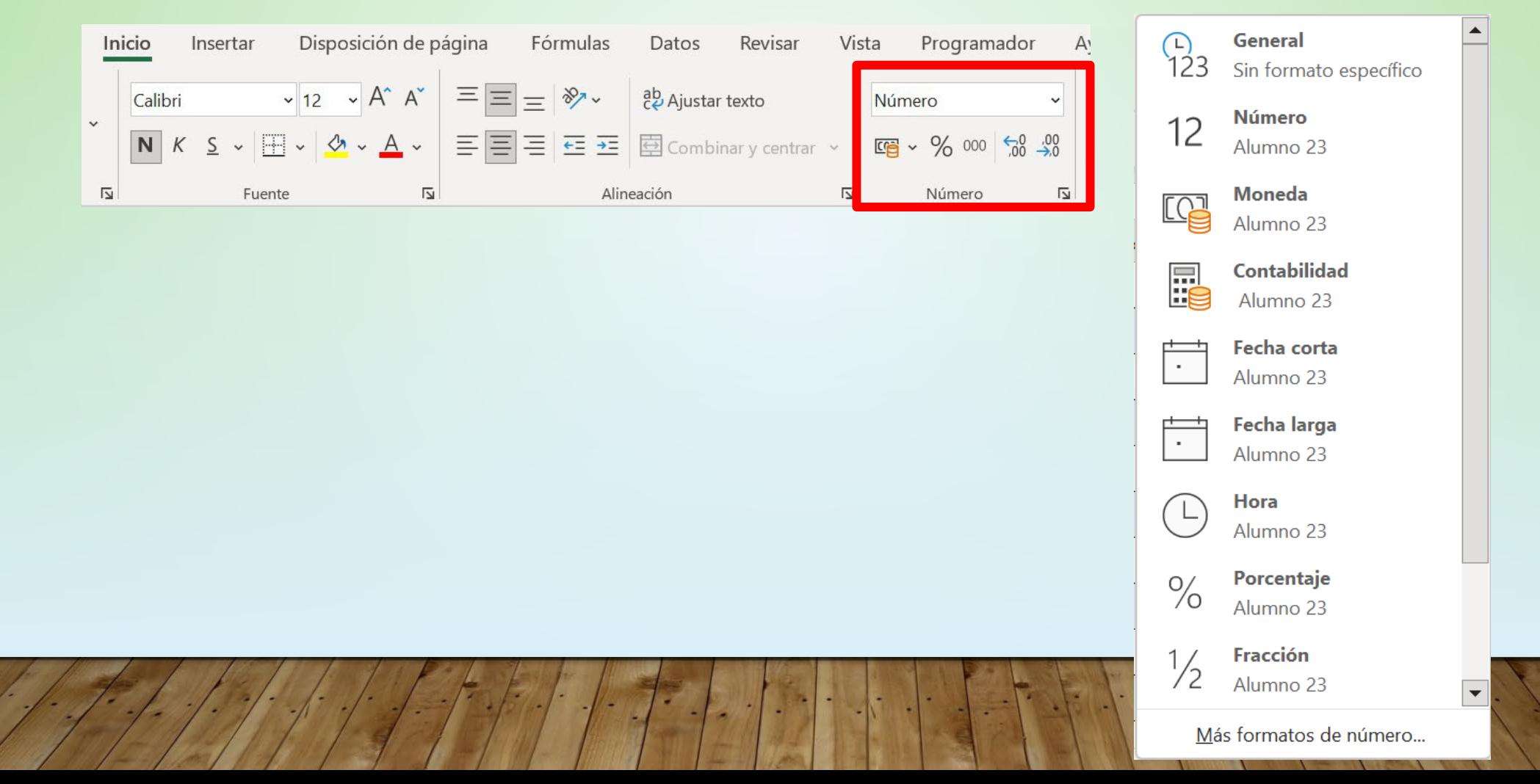

• *Formato condicional* ofrece la posibilidad de resaltar rápidamente valores significativos o concretos.

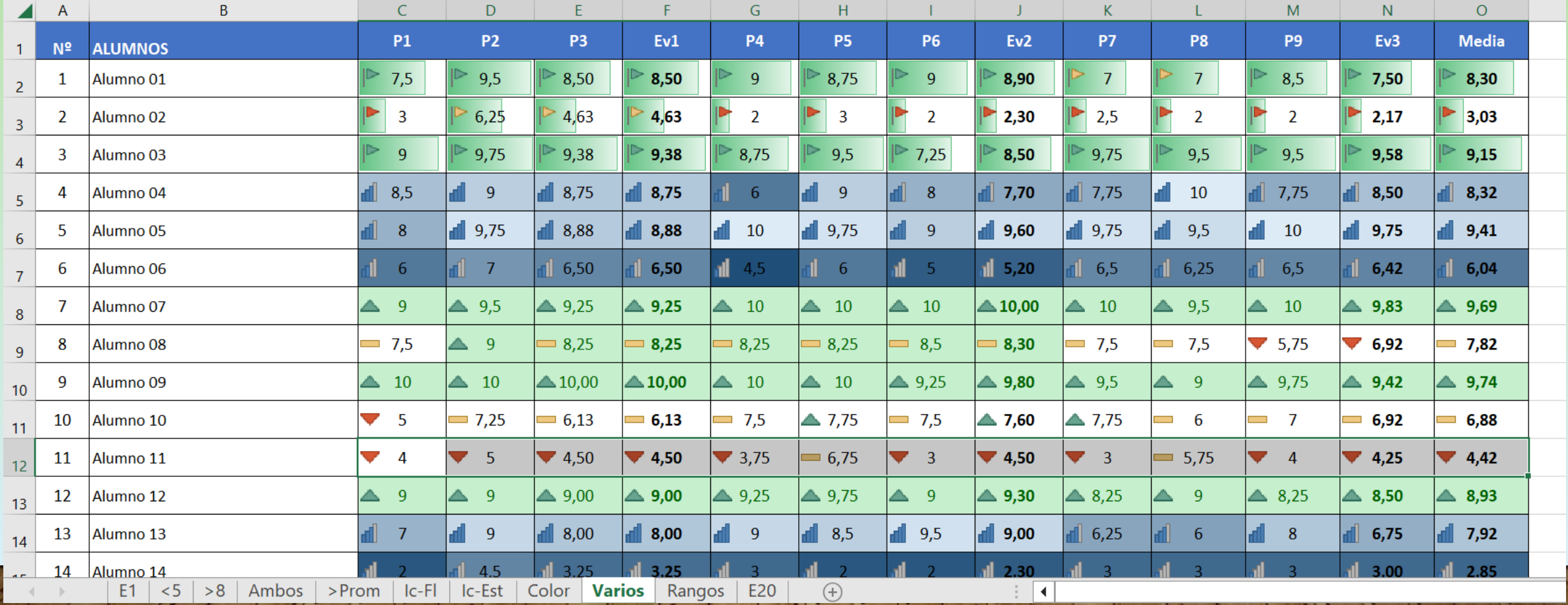

# FUNCIONES: PROMEDIO - REDONDEAR

- Una de las funciones más utilizadas en nuestro trabajo es PROMEDIO, que calcula la media aritmética de los valores seleccionados.
- Podemos decidir cuántos decimales se muestran en el resultado mediante formato de celda, pero aunque ocultos, el resto de decimales seguirá ahí y se mantendrá para posteriores cálculos.
- Para desestimarlos definitivamente se utiliza la función REDONDEAR.
- En la imagen se muestra el uso de ambas funciones simultáneamente:

=REDONDEAR(PROMEDIO(G2:I2);1)

• El 1 del final indica que deseamos un valor con un decimal.

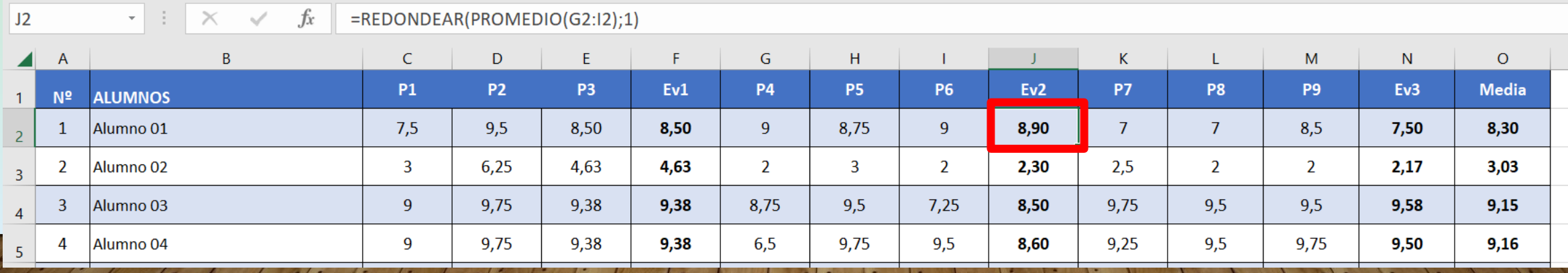

# FUNCIONES

- En ocasiones puede ser necesario ponderar de forma diferente distintos valores en lugar de utilizar la media aritmética directamente.
- En la imagen se muestra un ejemplo en que cada prueba se pondera de forma diferente, expresando esa ponderación con un número decimal, un porcentaje o una fracción.
- La función utilizada en el ejemplo es: =SUMA(G3\*\$G\$1;H3\*\$H\$1;I3\*\$I\$1)
- El símbolo \$ se utiliza para indicar a Excel que se trata de una posición absoluta, que se mantendrá al copiar la fórmula en las filas inferiores.

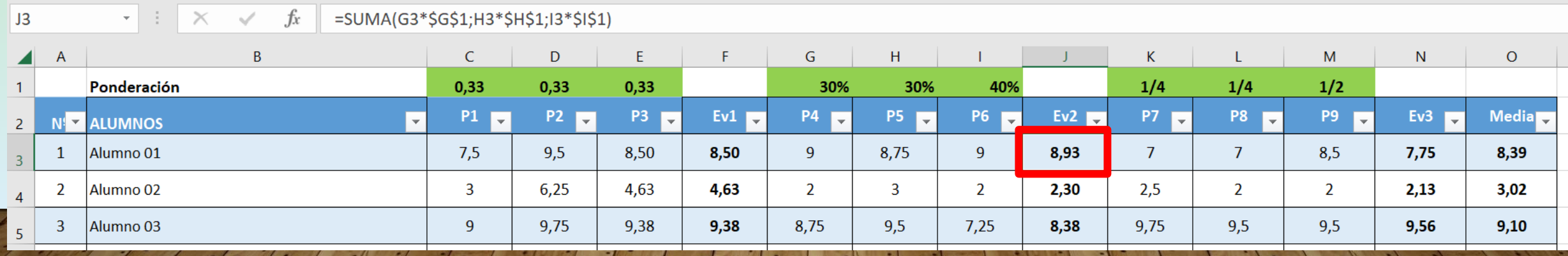

#### FUNCIONES: SUMAPRODUCTO

- Otra forma de obtener calificaciones ponderadas es mediante la función SUMAPRODUCTO.
- En el ejemplo de la imagen, a cada uno de los criterios de evaluación se le asigna una ponderación diferente, expresada como un número natural, y le corresponde una nota.
- Esta función trabaja con matrices: columnas similares. En el ejemplo, las columnas B2:B11 y C2:C11.
- La calificación final será el resultado de multiplicar cada nota por la ponderación de ese criterio y dividir el resultado por la suma de las ponderaciones. La función introducida en la celda C12 es:

#### =SUMAPRODUCTO(B2:B11;C2:C11)/SUMA(B2:B11)

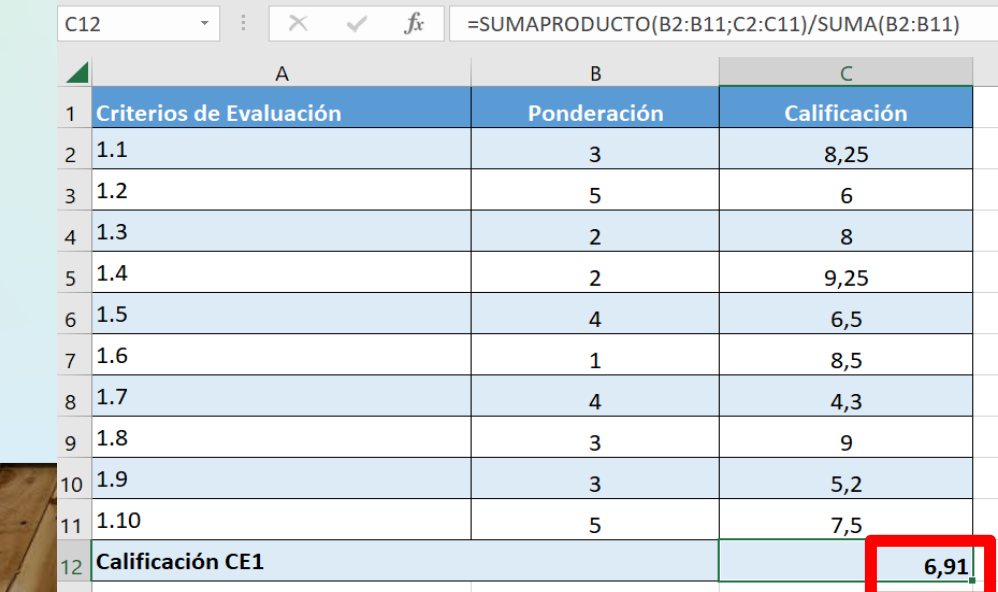

# FUNCIONES

- La imagen del siguiente ejemplo muestra la utilización conjunta de ambas formas.
- A cada una de las situaciones de aprendizaje (SA) se le asigna una ponderación diferente expresada como un porcentaje y a los Indicadores de logro como un número natural.
- La función de la celda M8 es:

=SUMA(C8\*\$C\$7;D8\*\$D\$7;E8\*\$E\$7;F8\*\$F\$7;G8\*\$G\$7;H8\*\$H\$7;I8\*\$I\$7;J8\*\$J\$7;K8\*\$K\$7;L8\*\$L\$7)

• La de la celda M12: =SUMAPRODUCTO(A8:A11;M8:M11)/SUMA(A8:A11)

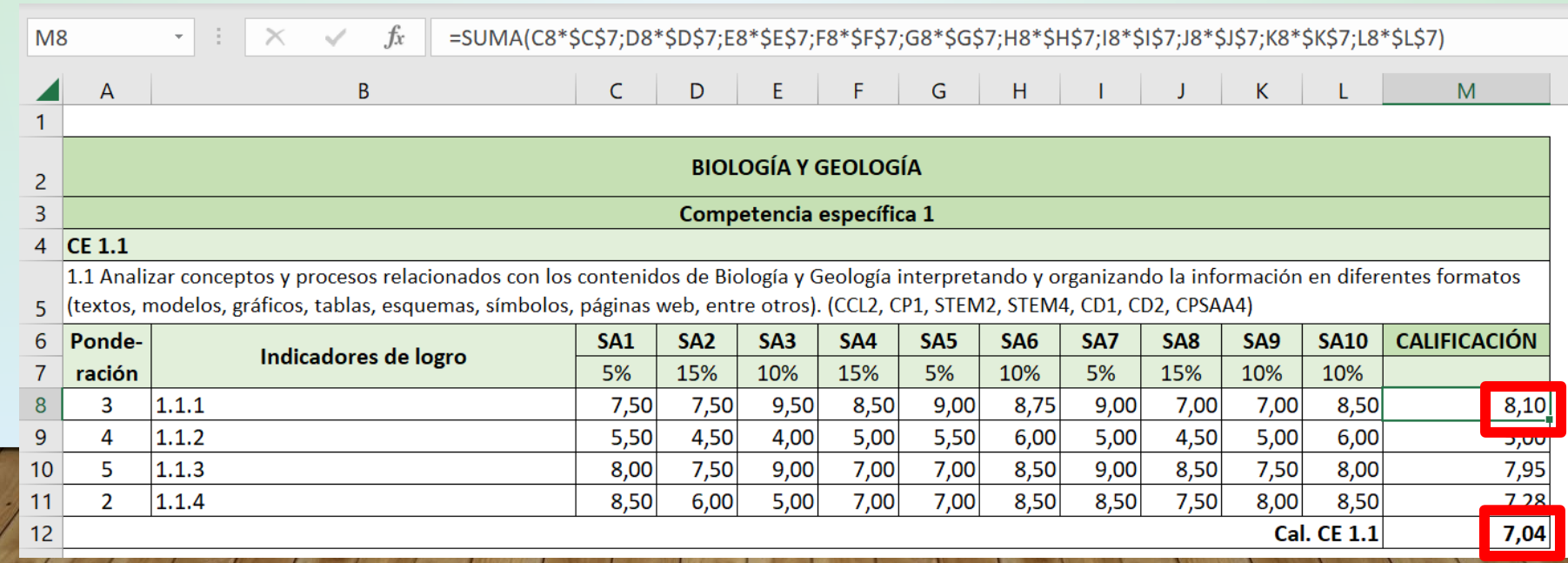

#### FUNCIONES: CREAR UNA REFERENCIA EXTERNA (VÍNCULO)

- Seleccionamos la celda o celdas donde se creará la referencia externa. Introducimos el signo =. Cambiamos a la hoja de cálculo que contiene las celdas a las que deseamos crear el vínculo. Seleccionamos la celda o celdas origen del vínculo y presionamos Entrar.
- La hoja de cálculo con los datos de origen puede estar en el mismo libro o en otro diferente.
- La ventaja de este sistema, respecto a copiar directamente el contenido, es que los datos del destino se sincronizarán de forma automática con los del origen.
- En la celda A2 de la imagen, el contenido está vinculado con la celda A2 de la hoja DATOS B.

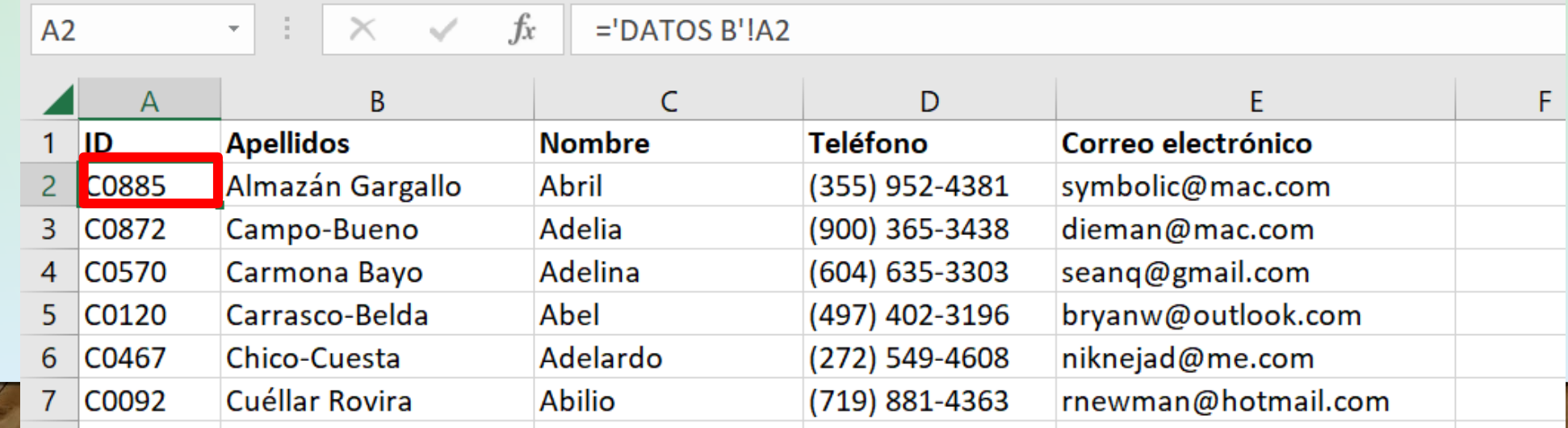

# FUNCIONES: BUSCARV

- La función BUSCARV busca un valor determinado dentro de una columna y devolverá el valor de otra columna en la misma fila que encontró el valor buscado.
- Es necesario que la información esté bien estructurada y los datos de la misma columna sean homogéneos.
- La columna con los datos de búsqueda deberá estar siempre ubicada a la izquierda y ser la primera columna de los datos.
- Sintaxis:
	- =BUSCARV(Lo que desea buscar; dónde quiere buscarlo; el número de columna en el rango que contiene el valor a devolver; devuelve una Coincidencia exacta o Coincidencia aproximada, indicada como 1/TRUE o 0/FALSE).
- Una de las características más interesantes de esta función es que permite relacionar tablas.
- Es una herramienta muy eficaz para buscar información en tablas con gran cantidad de datos.
- Las últimas versiones de Excel incorporan la función BUSCARX, una versión mejorada de BUSCARV que funciona en cualquier dirección y devuelve coincidencias exactas de forma predeterminada, lo que facilita su uso.

# FUNCIONES: BUSCARV

- Ejemplo de utilización de la función BUSCARV, en el que introduciendo un identificador se muestran los campos requeridos provenientes de la tabla DATOS B.
- La función de la celda C10 es: =BUSCARV(\$E\$5;'DATOS B'!\$A\$2:\$G\$21;2;0)

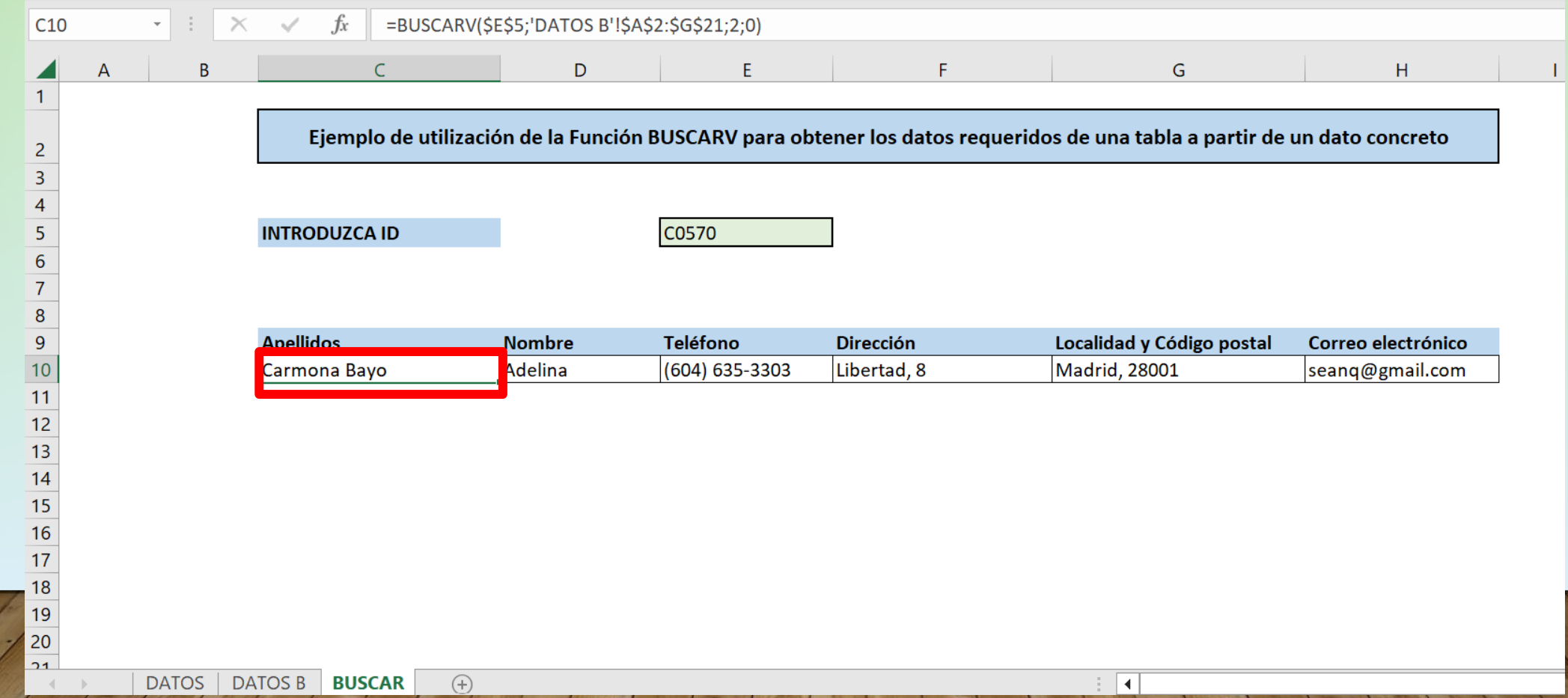

# FUNCIONES: BUSCARX

- Ejemplo de utilización de la función BUSCARX, en el que introduciendo el código de centro se muestran los campos requeridos provenientes de la tabla Conservatorios 2.
- La función de la celda B9 es:

=BUSCARX(\$D\$5;'Conservatorios 2'!A2:A14;'Conservatorios 2'!C2:L14)

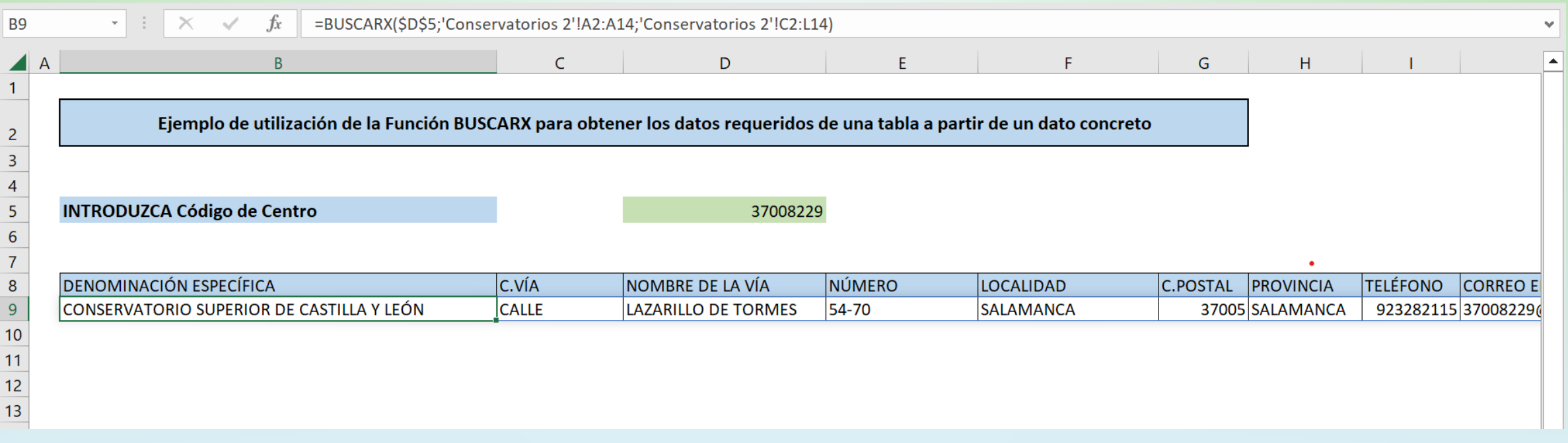

# PROTEGER HOJA

• Podemos proteger una hoja, de forma que limitemos la edición de la misma a unas determinadas celdas o acciones.

hoja

- Lo haremos con el botón *Proteger hoja*, en la pestaña *Revisar*, introduciendo una contraseña.
- En *Formato de celda*, indicaremos las celdas que no estarán protegidas y en las que sí se podrá introducir o modificar la información.

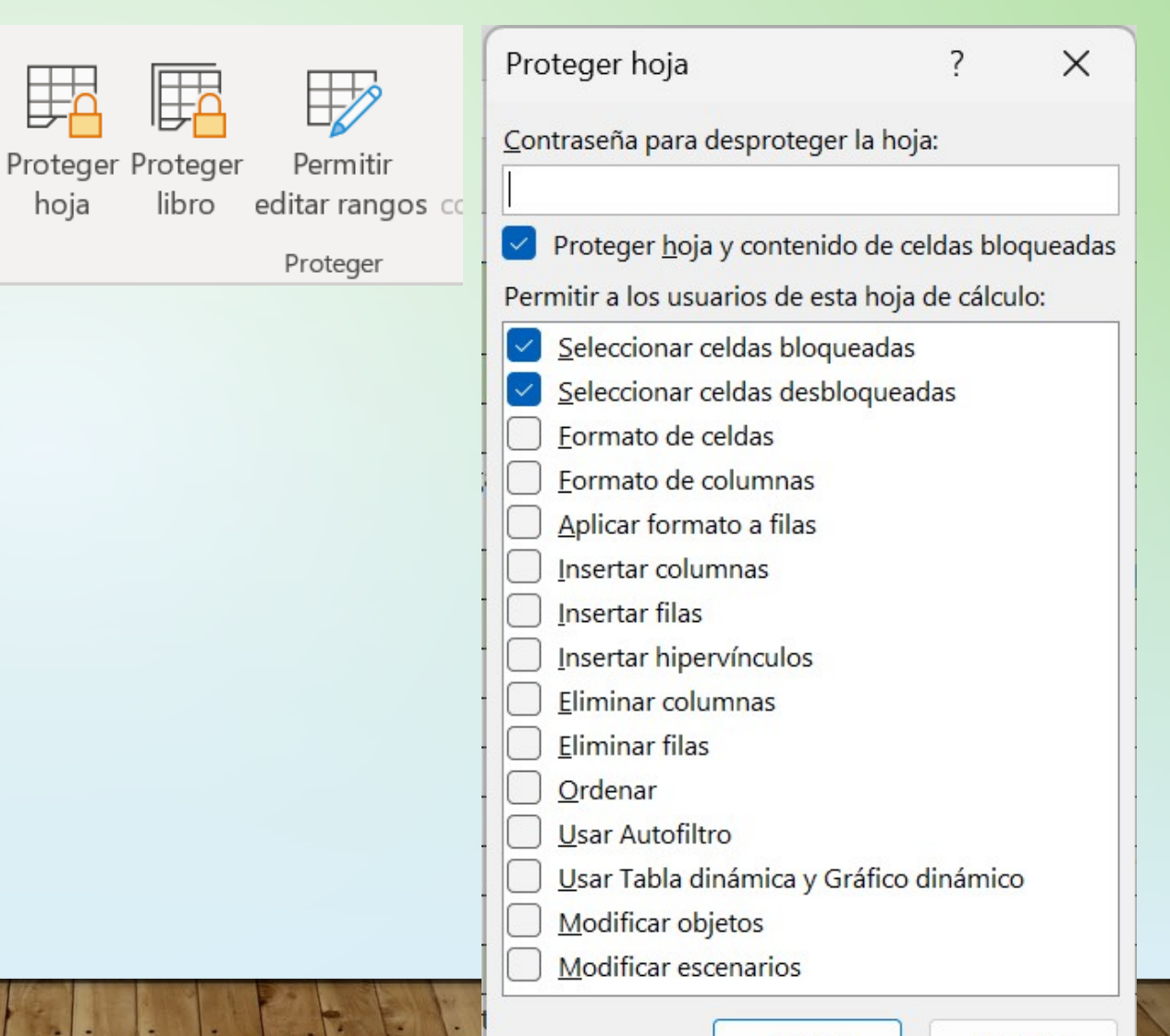

Aceptar

# PROTEGER HOJA

- Otra opción es utilizar el botón *Permitir editar rangos*.
- Agregamos los rangos que serán editables, podemos añadir todos los que queramos.
- Cuando ya estén definidos, pulsamos en *Proteger hoja*, introducimos la contraseña y el resto de la hoja quedará bloqueada.

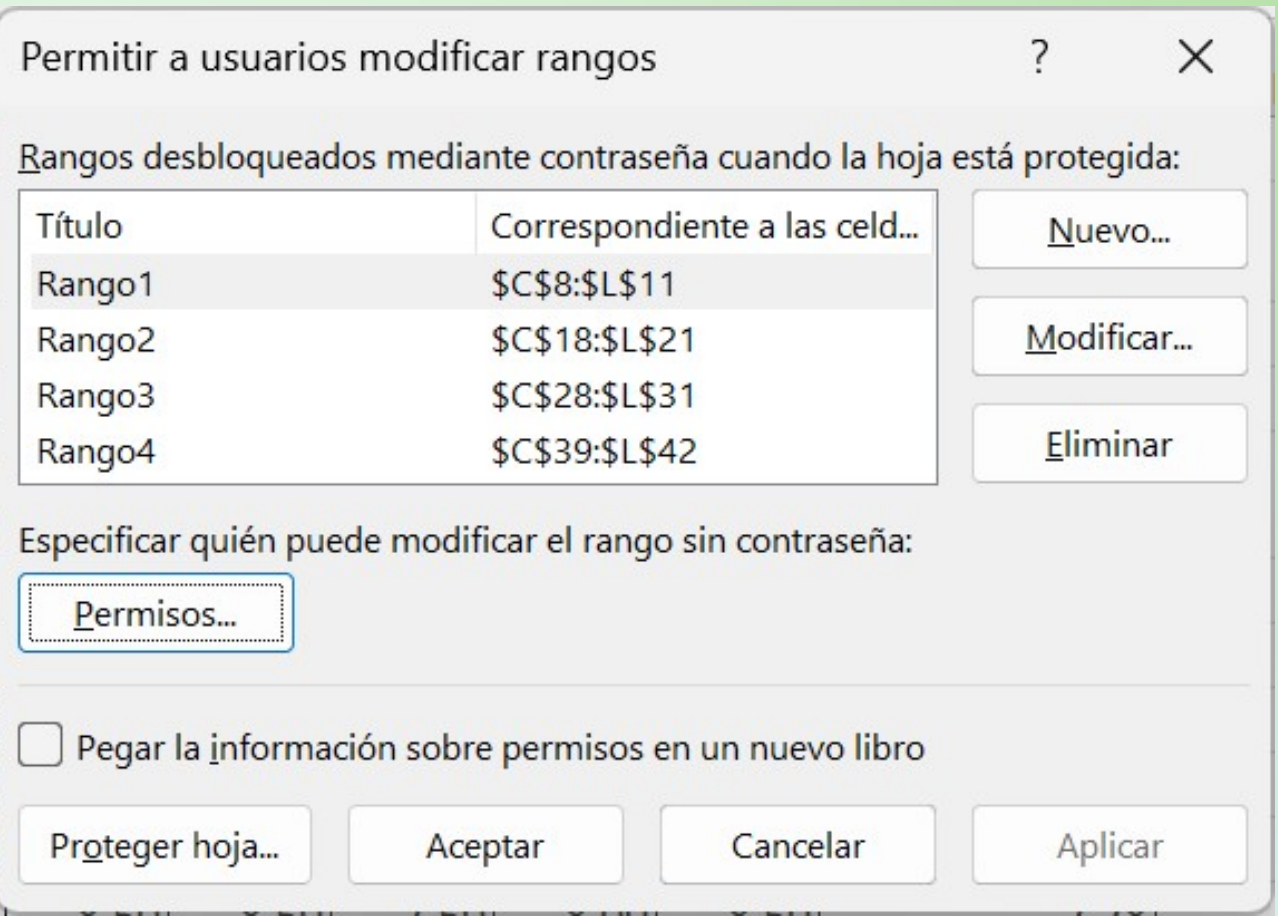

#### LISTA DESPLEGABLE

- Seleccionamos la celda en la que vamos a incluir la lista.
- En la pestaña *Datos*, pinchamos en *Validación de datos.*
- En *Configuración-Permitir* seleccionamos *Lista*.
- En *Origen* podemos introducir los datos de la lista manualmente separados por ";" sin espacios o los podemos seleccionar de un rango de celdas en el que previamente hemos introducido los valores.
- Podemos añadir un mensaje de entrada con indicaciones o uno de error que se mostrará si se introducen datos no válidos.

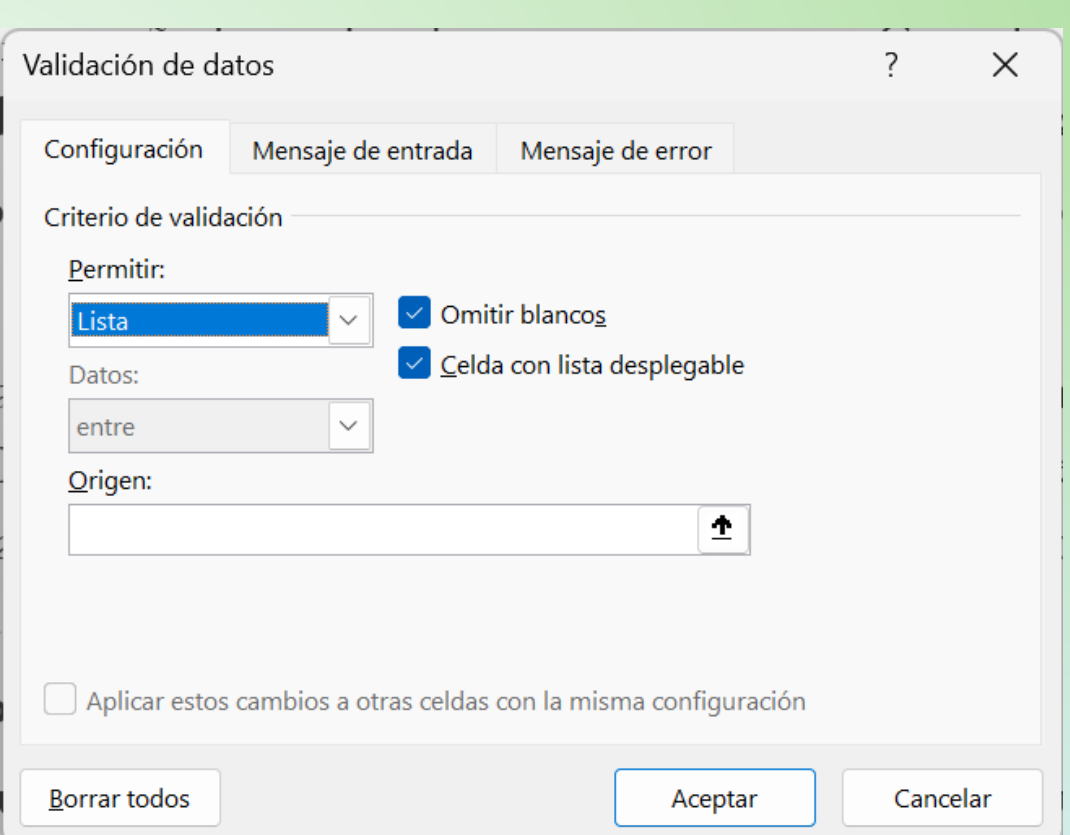

# ARCHIVOS CSV

- Son archivos con valores separados por comas (*comma-separated values)*
- Es un formato muy utilizado para exportar datos. Es el que utilizan, por ejemplo, Outlook al exportar contactos o el Portal de Educación para exportar listados.
- Los podemos abrir con Excel y guardarlos como un libro.

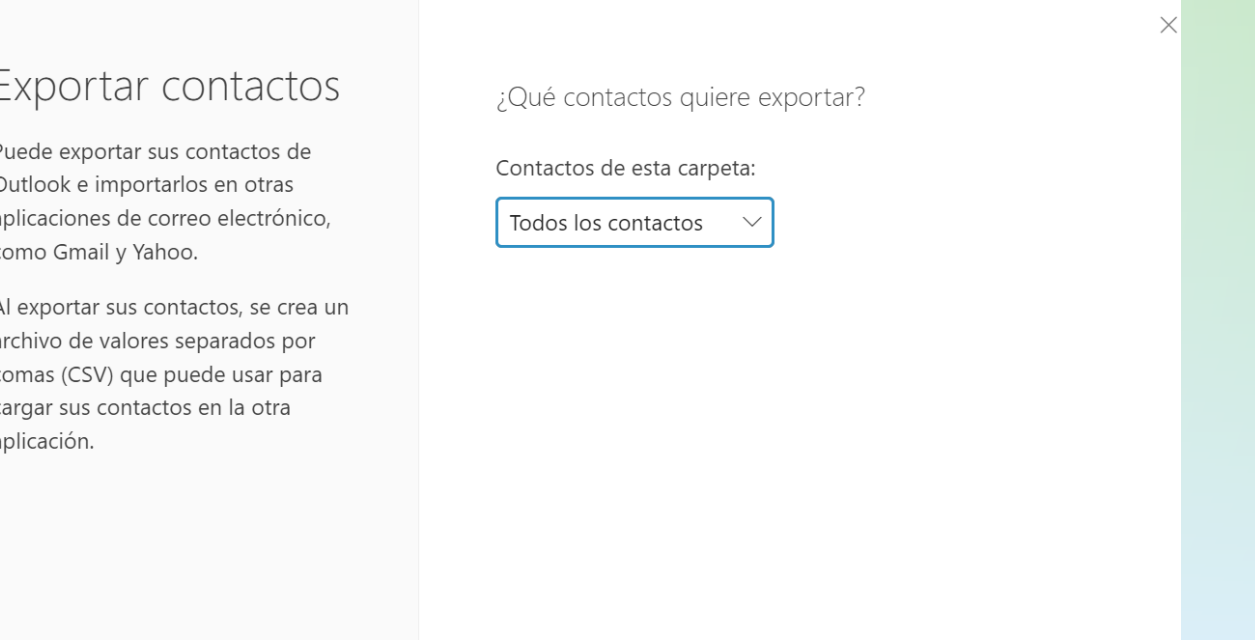

# ARCHIVOS CSV

- Si descargamos el archivo con los contactos de Outlook, en cada fila aparecen todos los datos de un contacto, separados por comas, en una misma celda.
- Para que sea funcional, debemos separar cada dato con el botón *Texto en columnas* de la pestaña *Datos*.

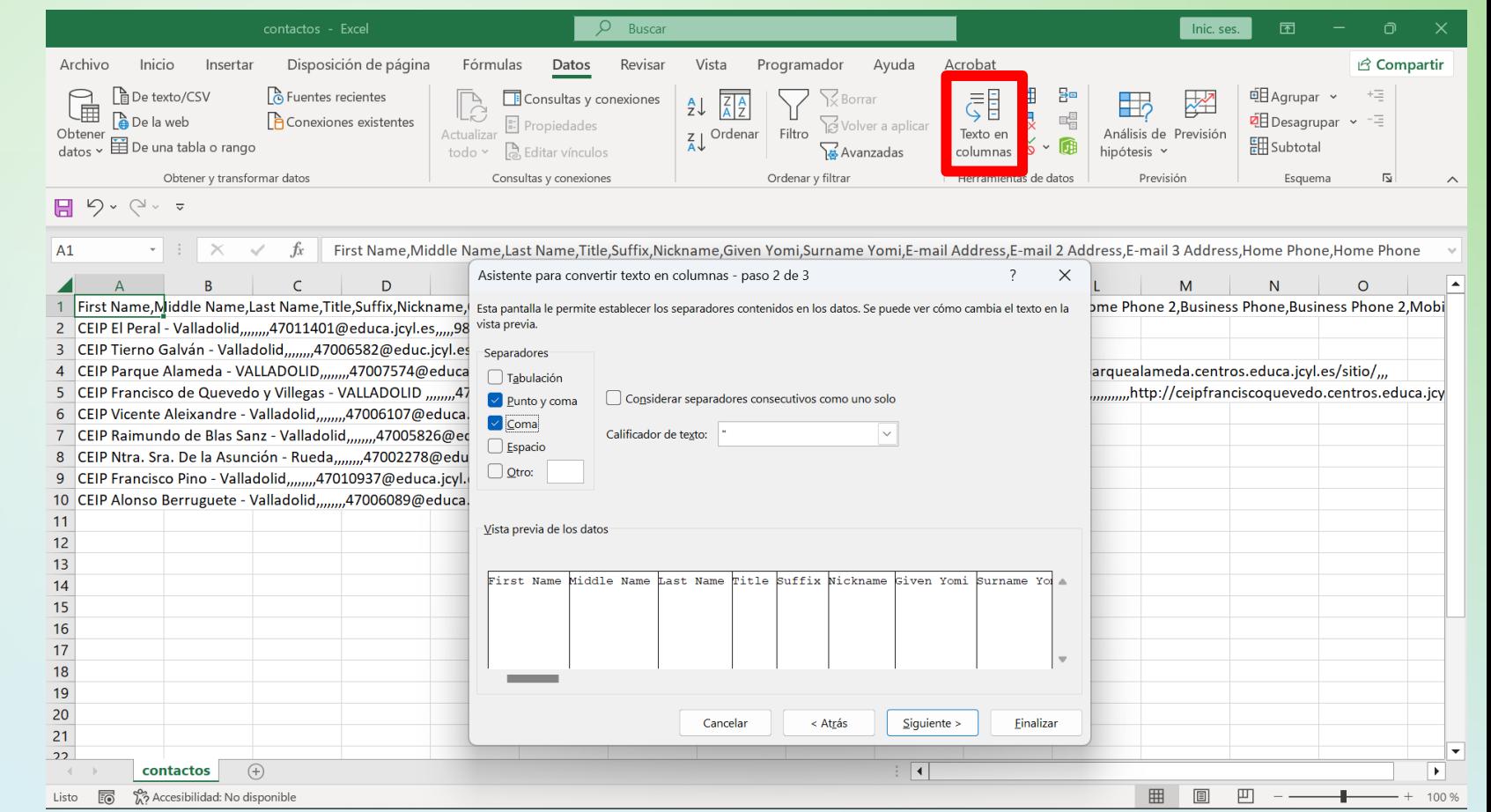

#### COMBINAR CORRESPONDENCIA

- Es una función de Word que permite crear cartas o correos personalizados utilizando los datos incluidos en una hoja de cálculo de Excel.
- En la pestaña *Correspondencia* de Word pinchamos en *Seleccionar Destinatarios* y escogemos *Usar una lista existente*, seleccionando la hoja de Excel con los datos.
- Redactamos la carta y, donde deseemos, podemos introducir cualquier campo de la hoja con *Insertar campo combinado*.
- Igual que al resto del contenido del escrito, a los campos insertados se les puede aplicar el formato deseado.

#### COMBINAR CORRESPONDENCIA

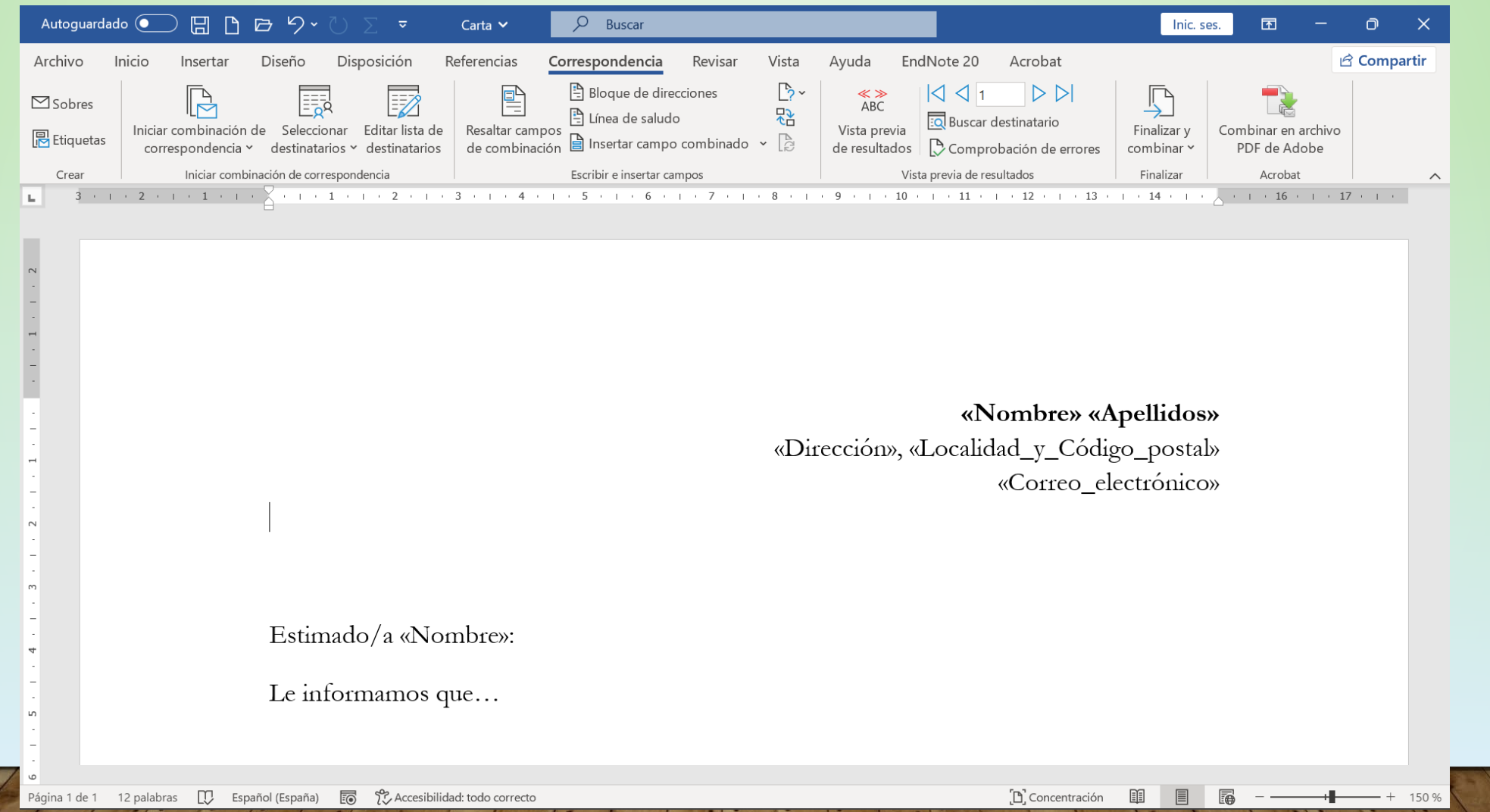

#### COMBINAR CORRESPONDENCIA

- Con *Vista previa de los resultados* vemos el producto. Cuando todo está listo, pinchamos en *Finalizar y combinar.*
- Si optamos por *Editar documentos individuales,* seleccionamos todos, o los registros deseados, y se generará un nuevo documento con las cartas individuales.
- Si seleccionamos *Enviar mensajes de correo electrónico,* estos se enviarán con Outlook a los registros indicados.

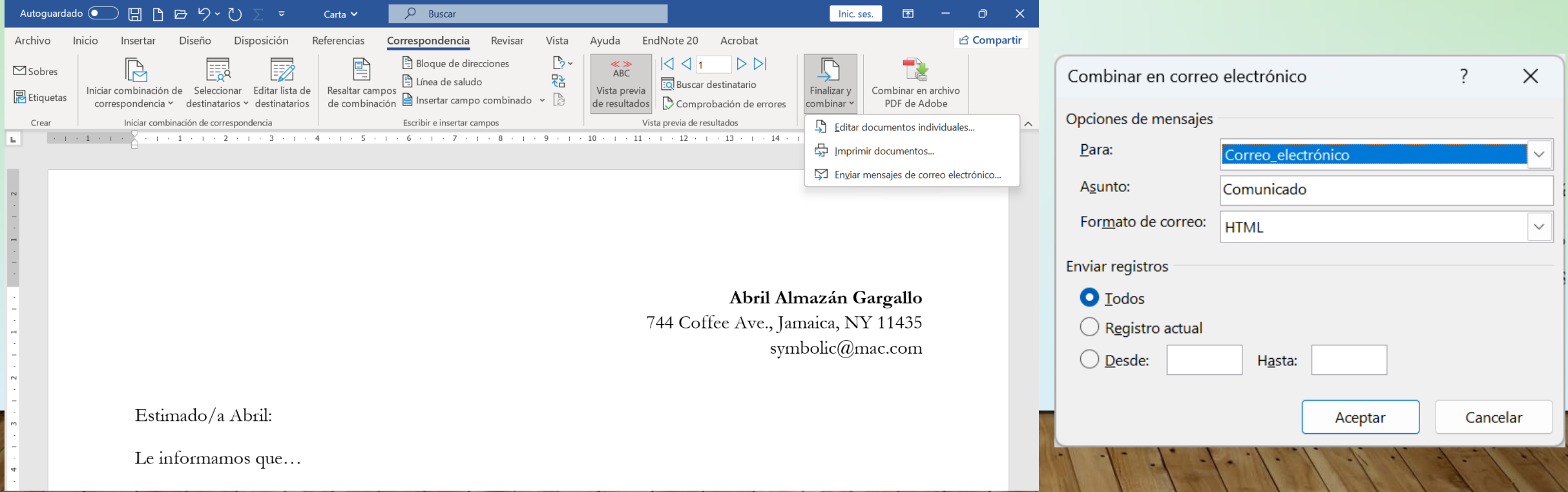

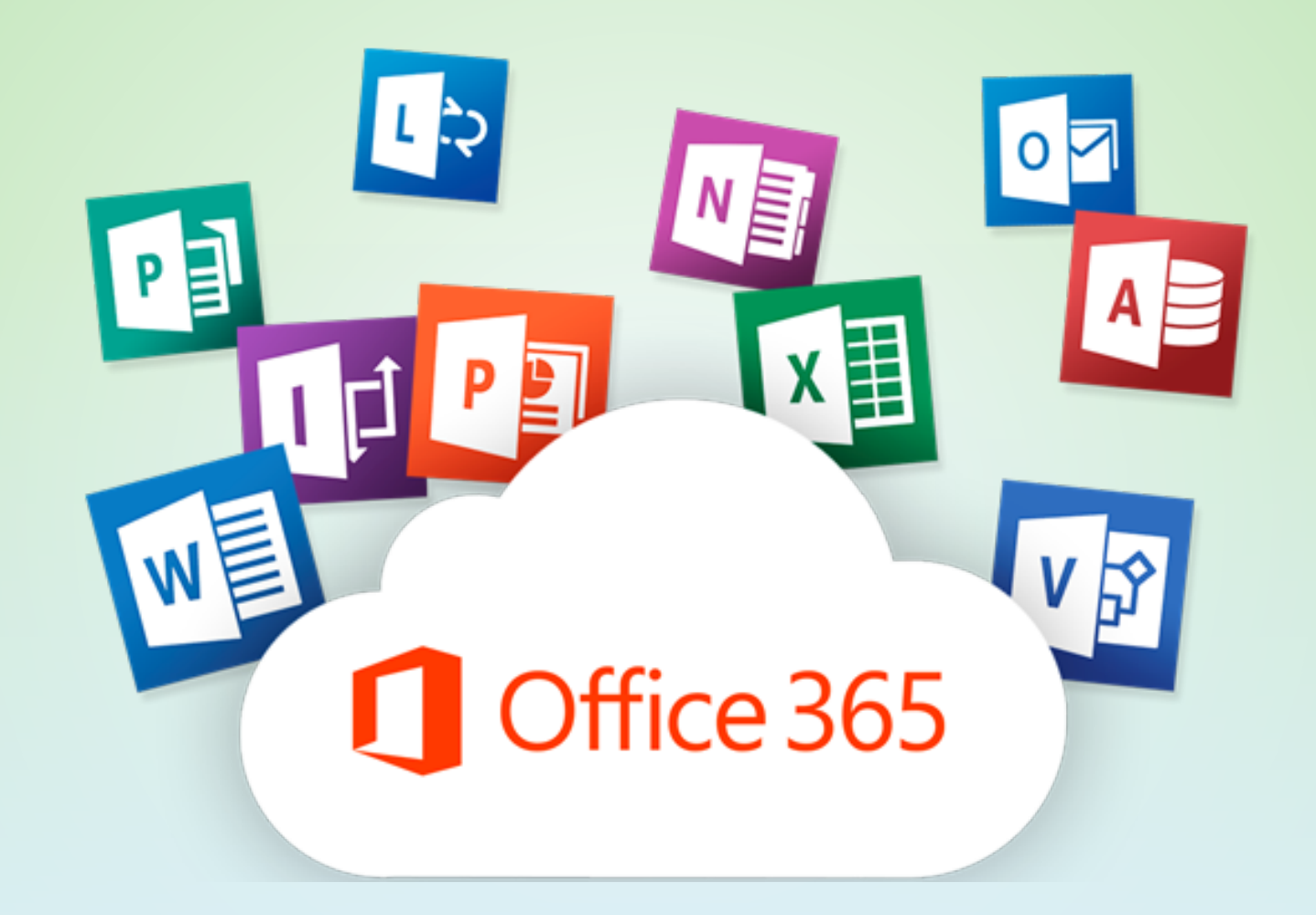